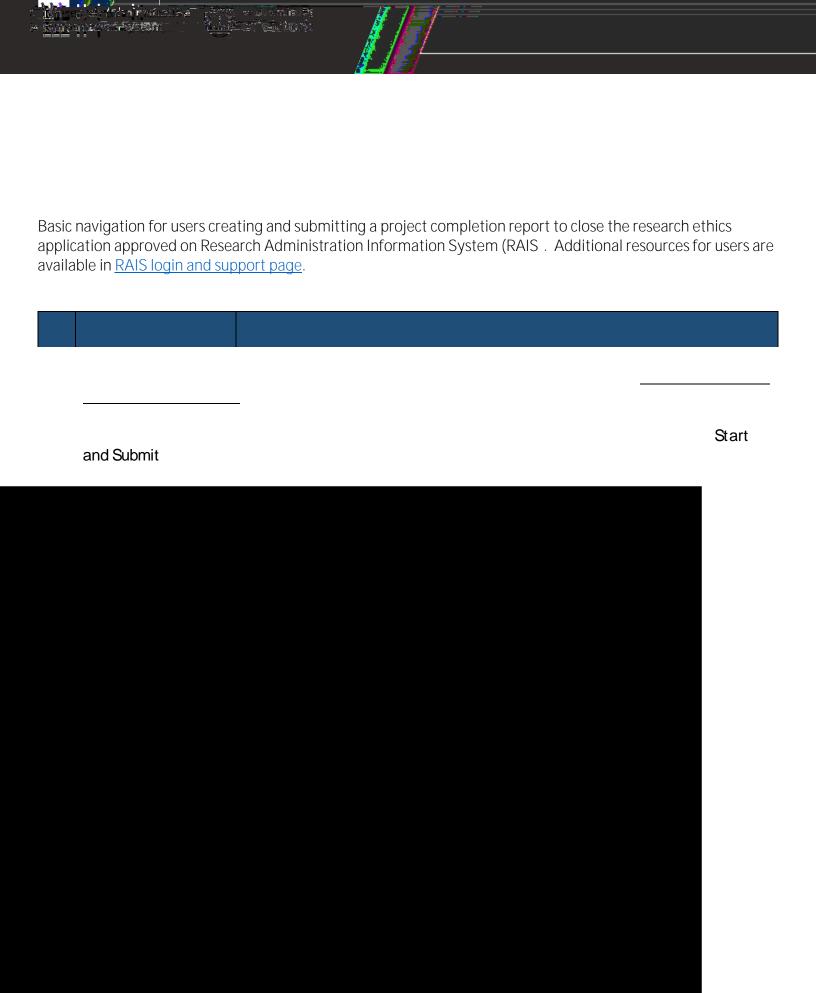

Once in the summary page of the protocol select the following:

-Completion

When initiated, the project completion can be found under the "Post-approval

Complete the summary - see instructions at the top of the summary form. to Summary provide a rationale for submitting the project completion. Application . . EUUDI) A se sooleek minorin <u>Edit report</u> Save your work as each section is completed. Save your work as each section is completed. By selecting **Submit** application the application will be submitted electronically to the Human Research Ethics Board for review. NOTE: Only PI can submit the project completion form

I NOTE: PostApproval Activity
(PAA) tab contains all actions related to your post-approval application
(amendment, renewal, completion, etc.) such as
View/Edit, Download
PDF, Withdraw, etc.